# myspanishlab<sup>i Hold</sup>

**Browser** Tune-Up ave the right brov and plug-ins to enji full functionalit

# Getting Started New User

### **STEP 1: Before You Register**

#### 1. Visit [www.myspanishlab.com](http://www.myspanishlab.com/) and click Browser Tune-up.

This will confirm that you have met the System Requirements and have the necessary free plug-ins on your computer.

> If you don't use one of these browsers, you may experience mild to severe problems when trying to use MySpanishLab.

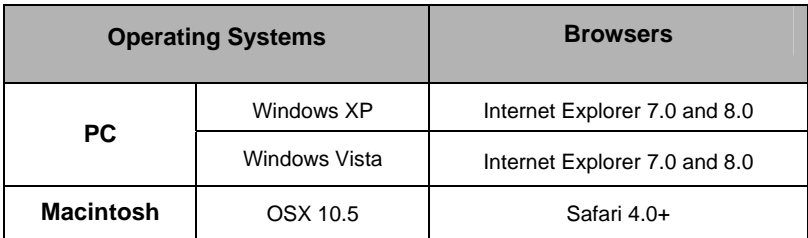

(Effective July 31st 2009)

#### **\*\*Downloading New Versions of Browsers\*\***

We strongly recommend that you **do not update to a new version of your browser** without consulting the latest system requirements for using a MyLanguageLab. Go to [www.myspanishlab.com.](http://www.myspanishlab.com/)

Select **Support** then **System Requirements** to see the most up-to-date information on supported browsers. Pearson tests each supported browser thoroughly for use with a MyLab.

#### 2. Set Pop-Up Blockers

Some browsers will block all pop-ups—even those you want! To allow pop-ups in your MySpanishLab course, open your browser and do the following (there may be some variations with each browser):

1. Click Tools  $\rightarrow$  Pop-up Blocker  $\rightarrow$  Pop-up Blocker Settings.

2. When prompted for "Address of Website to allow", enter: \*.pegasus2.pearsoned.com

(If you have downloaded a third-party (Google, Yahoo, AOL, etc.) pop-up blocker/toolbar make sure you turn the pop-up blocker off on that toolbar in addition to your browser pop-up blocker.)

#### 3. Confirm that you have the following needed to register:

#### ⊠ Valid Email Address

- $\boxtimes$  Student Access Code packaged with your text or available standalone at the bookstore. (You may also purchase instant access online at [www.myspanishlab.com](http://www.myspanishlab.com/)).
- **E** Your Instructor's Section/Course ID

#### $\boxtimes$  **eBook ID** (if applicable)

\*\*Refer to the eBook Registration link on the Welcome Message inside your course for instructions on how to access the eBook, with or without an eBook code from your instructor

Getting Started New User

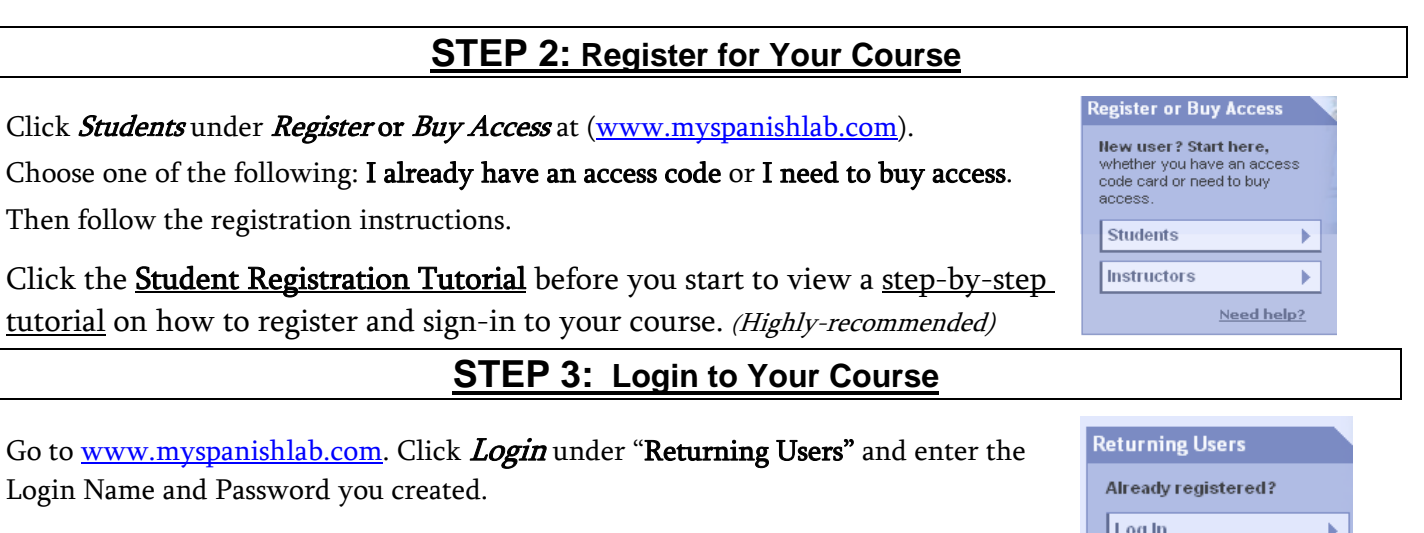

myspanishlab<sup>ifida</sup>

### **STEP 4: Set Your Time Zone**

1. Click My Profile after signing in to your course.

Welcome, Mary Reynolds

My Courses | My profile | Feedback | Help | Support | Logout

(GMT-05:00) Eastern Time (US and Canada)

#### 2. Select your Time zone from the menu.

**Time zone** 

Select your time zone preference

Time zone

#### **STEP 5: Enroll in Your Course**

2. On the My Courses page, click Enroll in a Course.

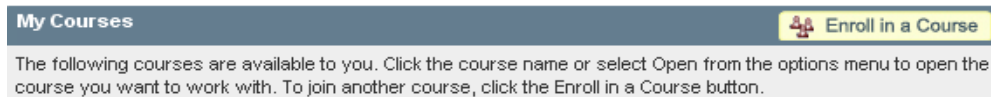

3. Type the **Course ID** provided by your instructor.

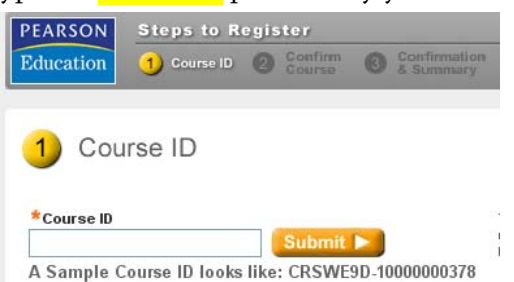

4. On the **Confirm Course** screen, verify that the Course ID you entered matches your instructor's course.

Click Next.

# myspanishlab<sup>iflda</sup>

# Getting Started New User

5. On the **Summary** screen, confirm the information is correct and then click Enter Course Now to enter your instructor's course.

You now have access to your resources!

# **Pearson Technical Support**

# Need Help Registering?

If you have any questions or issues registering for your course, please go to: [http://247pearsoned.custhelp.com](http://247pearsoned.custhelp.com/)

Click CHAT on the top toolbar. Fill in the form and click, SUBMIT. An IM box will open and a technical support assistant will be able to help you with your specific issue.

## Need help once you are enrolled in your instructor's course?

Once you are you logged into your MySpanishLab course and have any questions or issues, please click on the SUPPORT link in the upper right hand corner of your course:

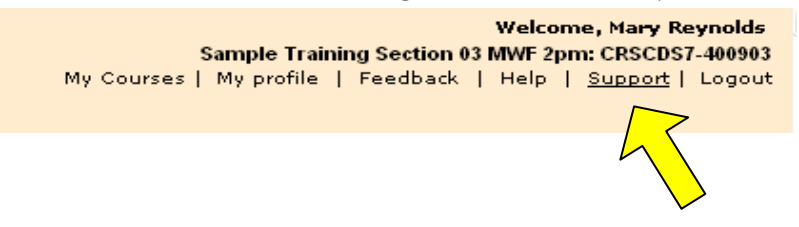